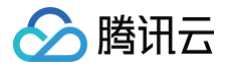

# 音视频通话 SDK

# 界面定制

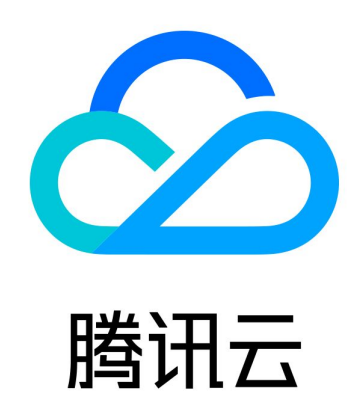

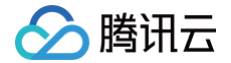

【版权声明】

©2013-2025 腾讯云版权所有

本文档(含所有文字、数据、图片等内容)完整的著作权归腾讯云计算(北京)有限责任公司单独所有,未经腾讯云事 先明确书面许可,任何主体不得以任何形式复制、修改、使用、抄袭、传播本文档全部或部分内容。前述行为构成对腾 讯云著作权的侵犯,腾讯云将依法采取措施追究法律责任。

【商标声明】

### 公腾讯云

及其它腾讯云服务相关的商标均为腾讯云计算(北京)有限责任公司及其关联公司所有。本文档涉及的第三方**主体的**商 标,依法由权利人所有。未经腾讯云及有关权利人书面许可,任何主体不得以任何方式对前述商标进行使用、复制、修 **改、传播、抄录等行为,否则将构成对腾讯云及有关权利人商标权的侵犯,腾讯云将依法采取措施追究法律责任。** 

【服务声明】

本文档意在向您介绍腾讯云全部或部分产品、服务的当时的相关概况,部分产品、服务的内容可能不时有所调整。 您所购买的腾讯云产品、服务的种类、服务标准等应由您与腾讯云之间的商业合同约定,除非双方另有约定,否则,腾 讯云对本文档内容不做任何明示或默示的承诺或保证。

【联系我们】

我们致力于为您提供个性化的售前购买咨询服务,及相应的技术售后服务,任何问题请联系 4009100100或95716。

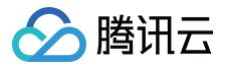

## 文档目录

[界面定制](#page-3-0)

[Android](#page-3-1)

[iOS](#page-7-0)

[Web](#page-11-0)

**[Flutter](#page-20-0)** 

[uni-app\(小程序\)](#page-22-0)

[微信小程序](#page-25-0)

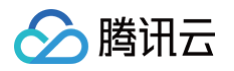

# <span id="page-3-1"></span><span id="page-3-0"></span>界面定制 Android

最近更新时间:2023-09-11 17:12:41

本文将介绍如何定制 TUICallKit 的用户界面,我们提供了两个方案供您选择: 界面微调方案和自实现 UI 方案。

### 方案一:界面微调方案

通过直接修改我们提供的 UI 源代码,对 TUICallKit 的用户界面进行调整,TUICallKit 的界面源代码位于 [Github](https://github.com/tencentyun/TUICalling) 中的 Android/tuicallkit 文件夹下面:

### 替换图标

您可以直接替换 res\drawable-xxhdpi 文件夹下的图标, 以确保整个 App 中的图标色调风格保持一致, 请在替换 时保持图标文件的名字不变。

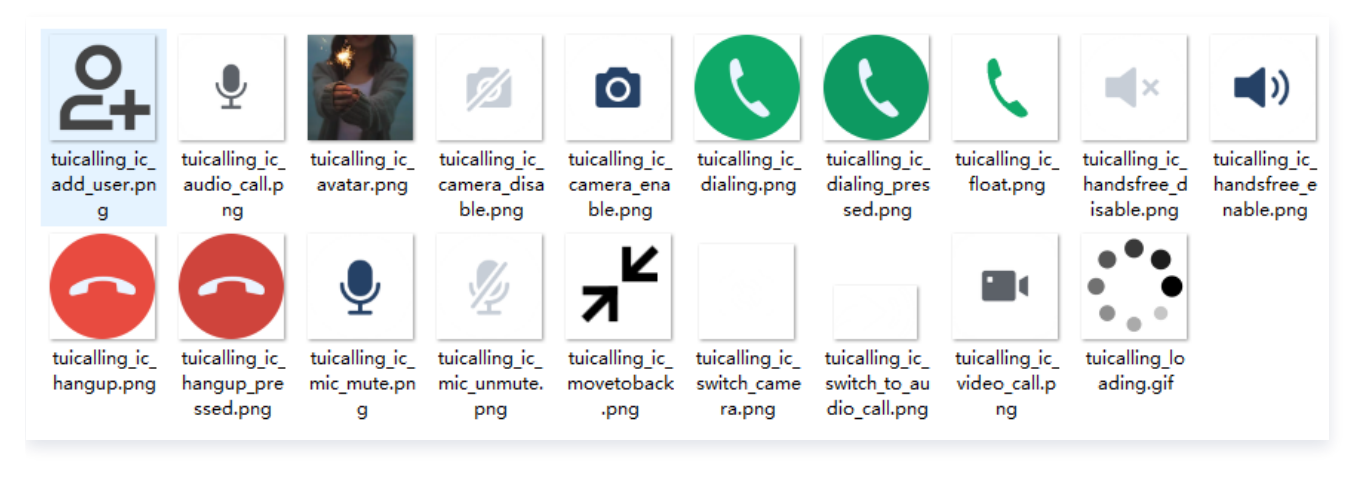

### 替换铃声

您可以替换 res\raw 文件夹下的三个音频文件来达到替换铃声的目的:

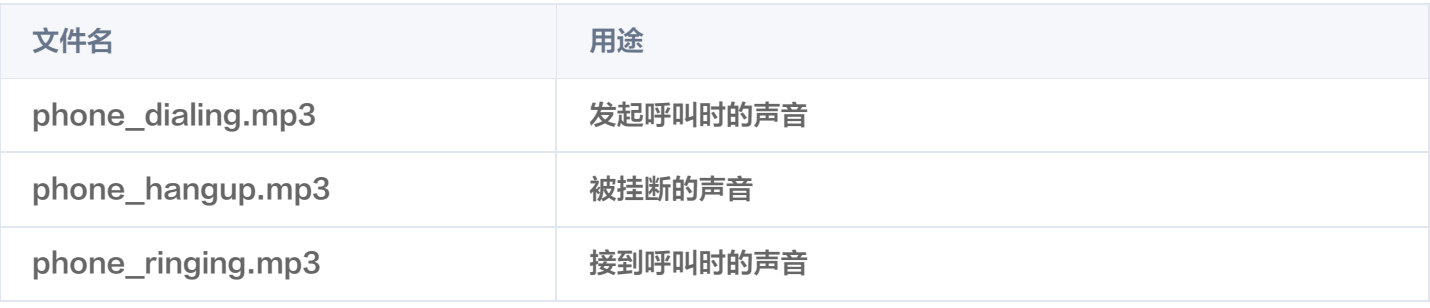

#### 替换文案

您可以通过修改 values-zh 和 values-en 中的 strings.xml 文件来修改视频通话界面中的字符串内容。

### 方案二:自实现 UI 方案

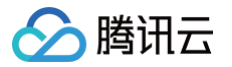

TUICallKit 的整个通话功能是基于 TUICallEngine 这个无 UI 组件实现的,您可以删掉 tuicallkit 文件夹, 完全基 于 TUICallEngine 实现一套自己的 UI 界面。

### **TUICallEngine**

TUICallEngine 是整个通话组件的底层接口,主要提供了1对1音视频通话和群组内通话的发起、接听、拒绝、结束以 及设备操作等关键接口。

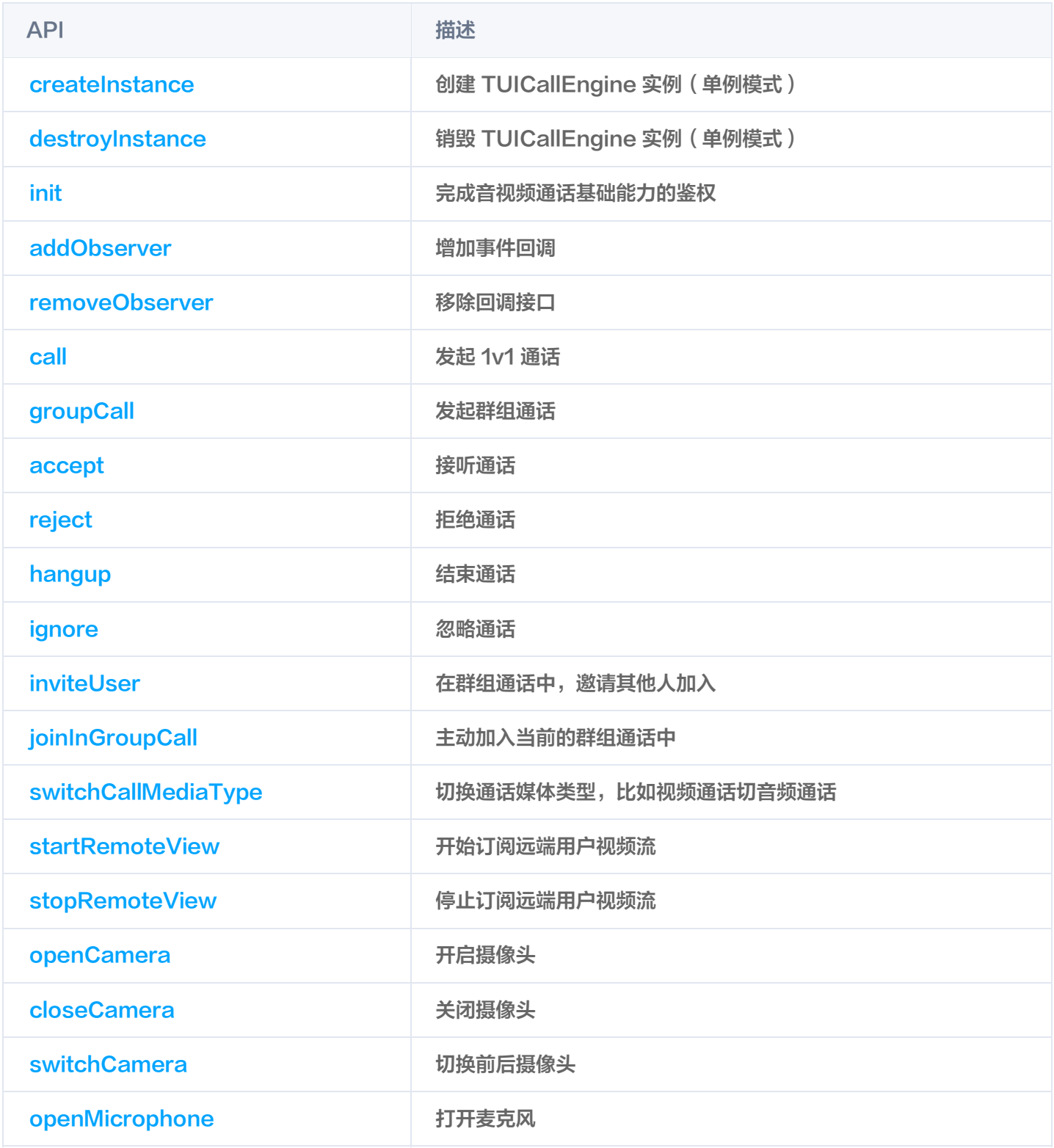

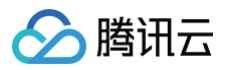

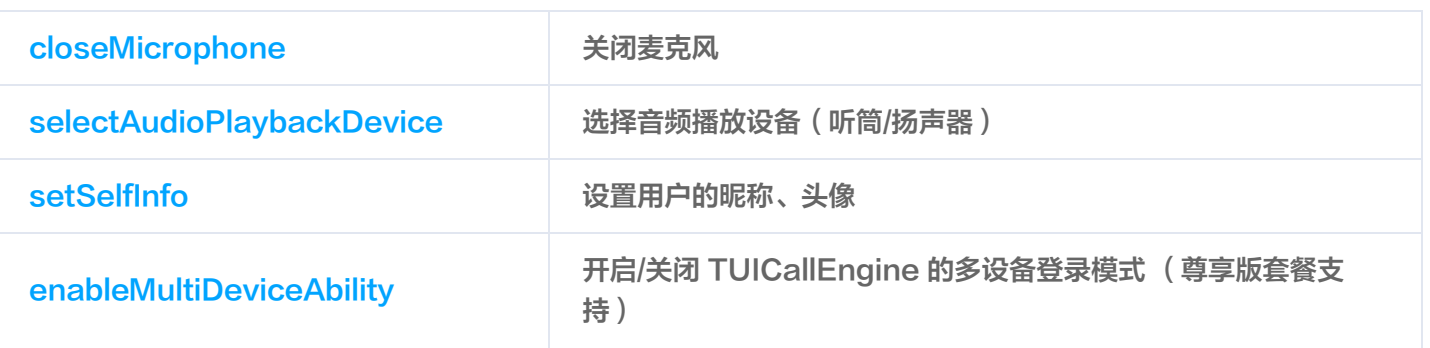

### **TUICallObserver**

TUICallObserver 是 TUICallEngine 对应的回调事件类,您可以通过此回调,来监听自己感兴趣的回调事件。

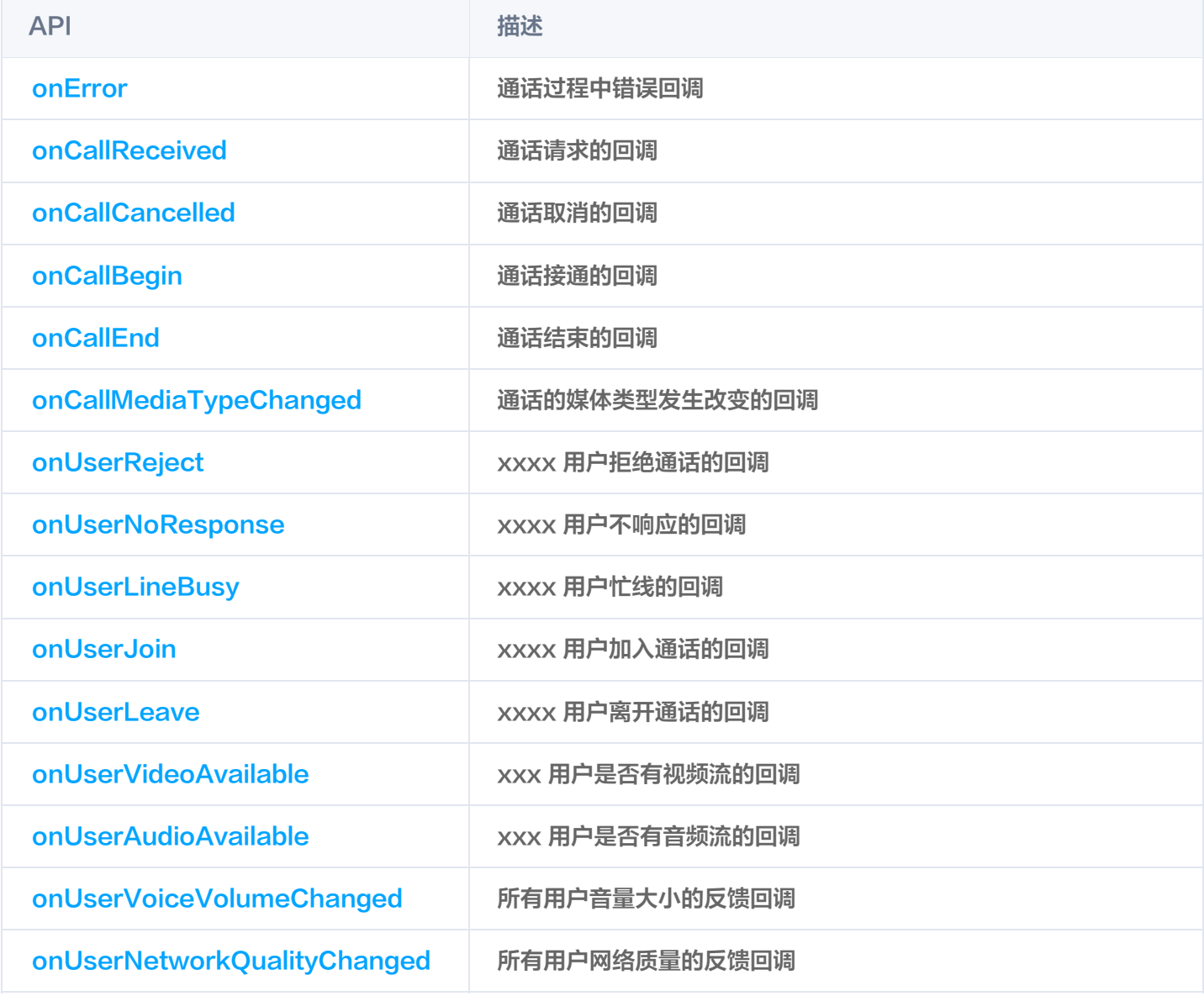

### 关键类型定义

API 描述

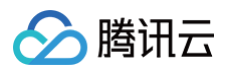

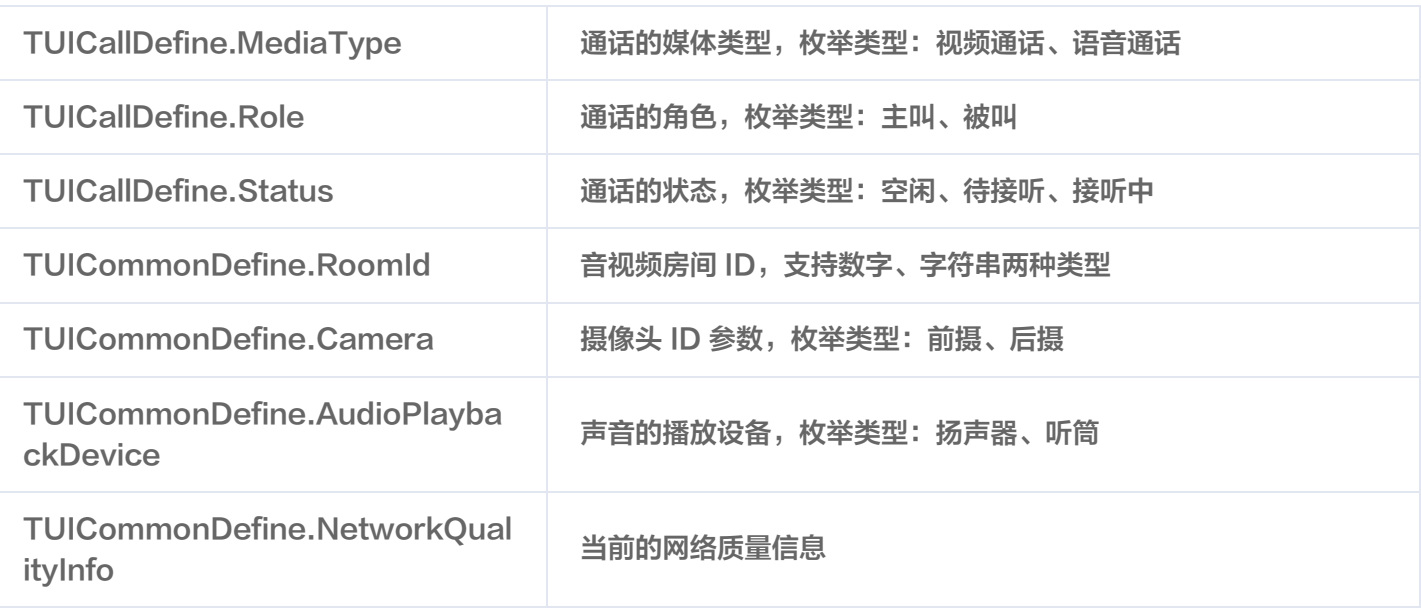

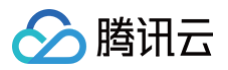

# <span id="page-7-0"></span>iOS

最近更新时间: 2024-12-04 15:34:47

本文将介绍如何定制 TUICallKit 的用户界面,我们提供了两个方案供您选择: 界面微调方案和自实现 UI 方案。

### 方案一:界面微调方案

通过直接修改我们提供的 UI 源代码, 对 TUICallKit 的用户界面进行调整, TUICallKit 的界面源代码位于 [Github](https://github.com/tencentyun/TUICalling) 中的 iOS/TUICallKit 文件夹下面:

#### 替换图标

您可以直接替换 Resources\Calling.xcassets 文件夹下的图标, 以确保整个 app 中的图标色调风格保持一

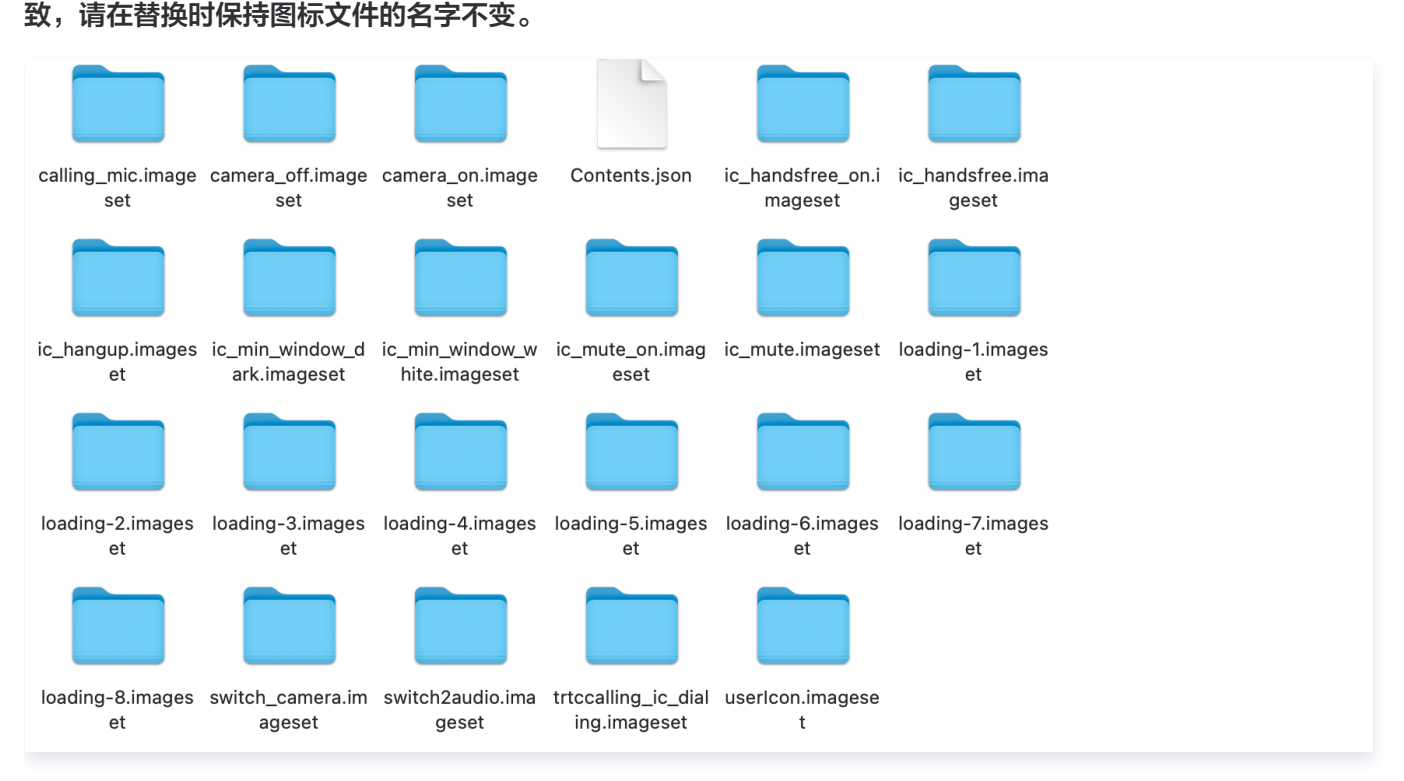

#### 替换铃声

您可以替换 Resources\AudioFile 文件夹下的三个音频文件来达到替换铃声的目的:

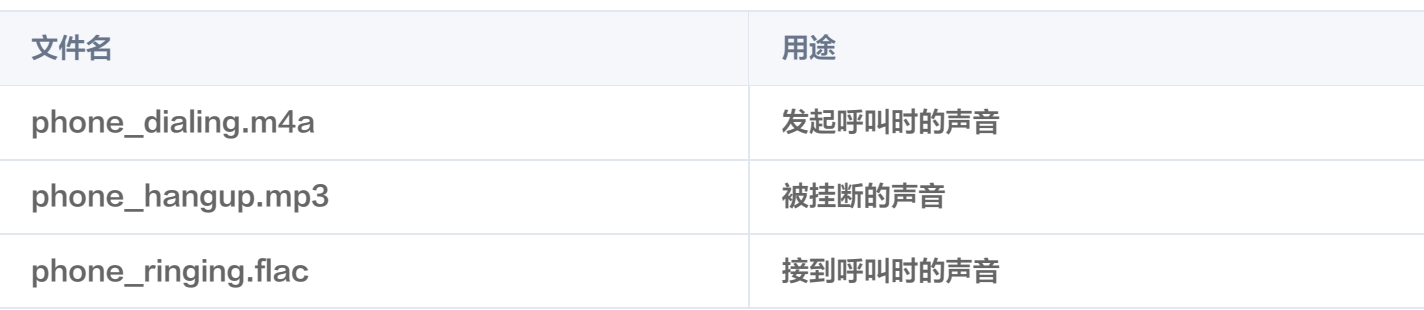

#### 替换文案

您可以通过修改 zh-Hans.lproj 和 en.lproj 中的 CallingLocalized.strings 文件来修改视频通话界面中的 字符串内容。

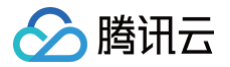

### 方案二:自实现 UI 方案

TUICallKit 的整个通话功能是基于 TUICallEngine 这个无 UI 组件实现的,您可以删掉 tuicallkit 文件夹, 完全基 于 TUICallEngine 实现一套自己的 UI 界面。

### **TUICallEngine**

TUICallEngine 是整个通话组件的底层接口,主要提供了1对1音视频通话和群组内通话的发起、接听、拒绝、结束以 及设备操作等关键接口。

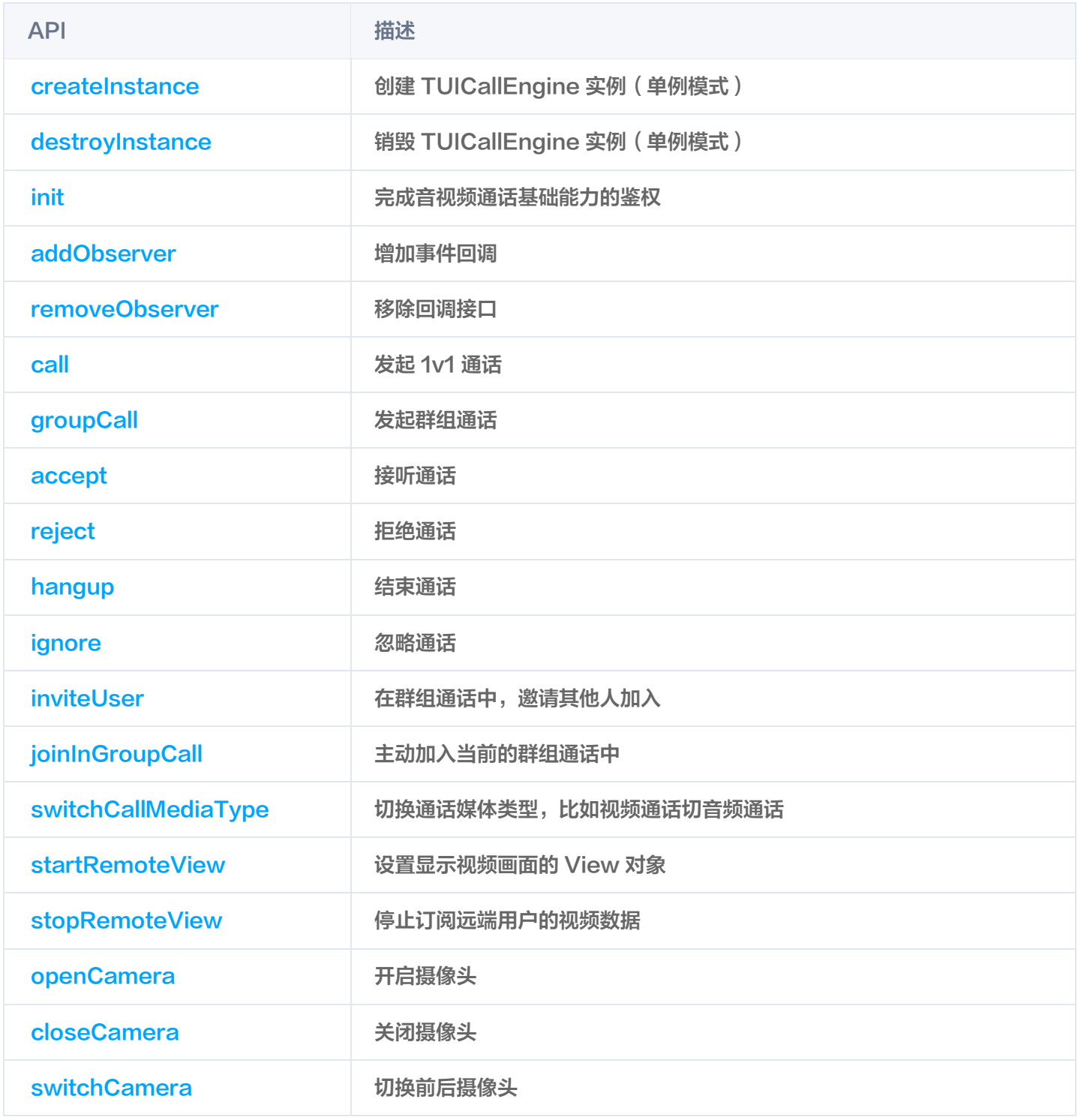

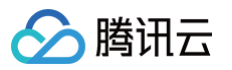

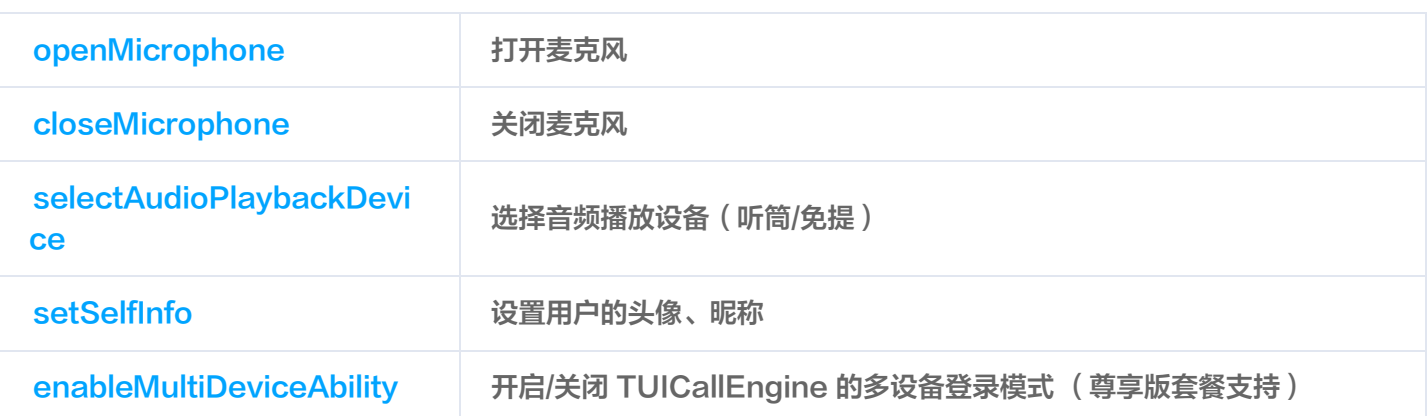

### **TUICallObserver**

TUICallObserver 是 TUICallEngine 对应的回调事件类,您可以通过此回调,来监听自己感兴趣的回调事件。

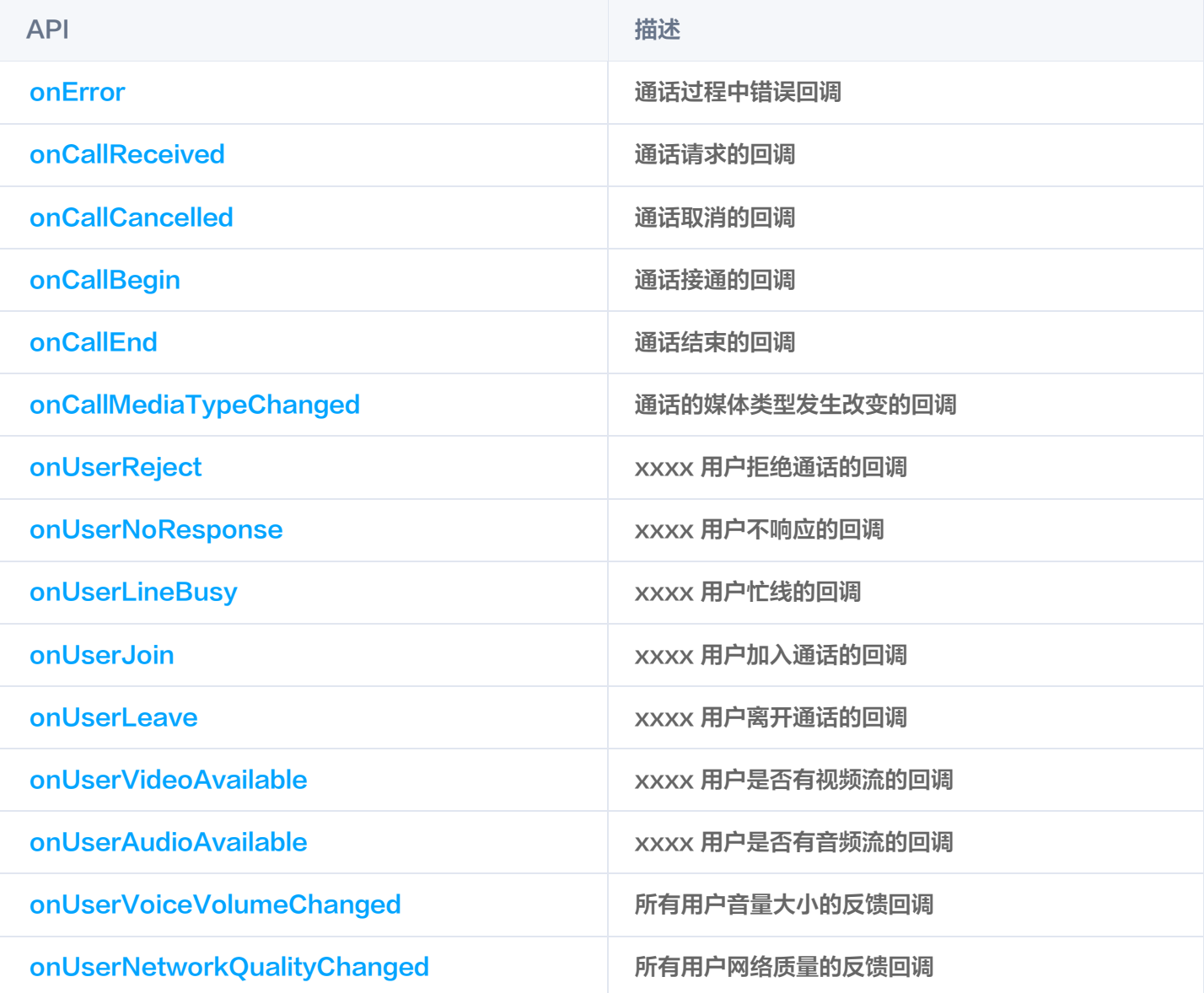

### 关键类型定义

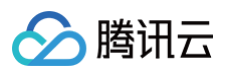

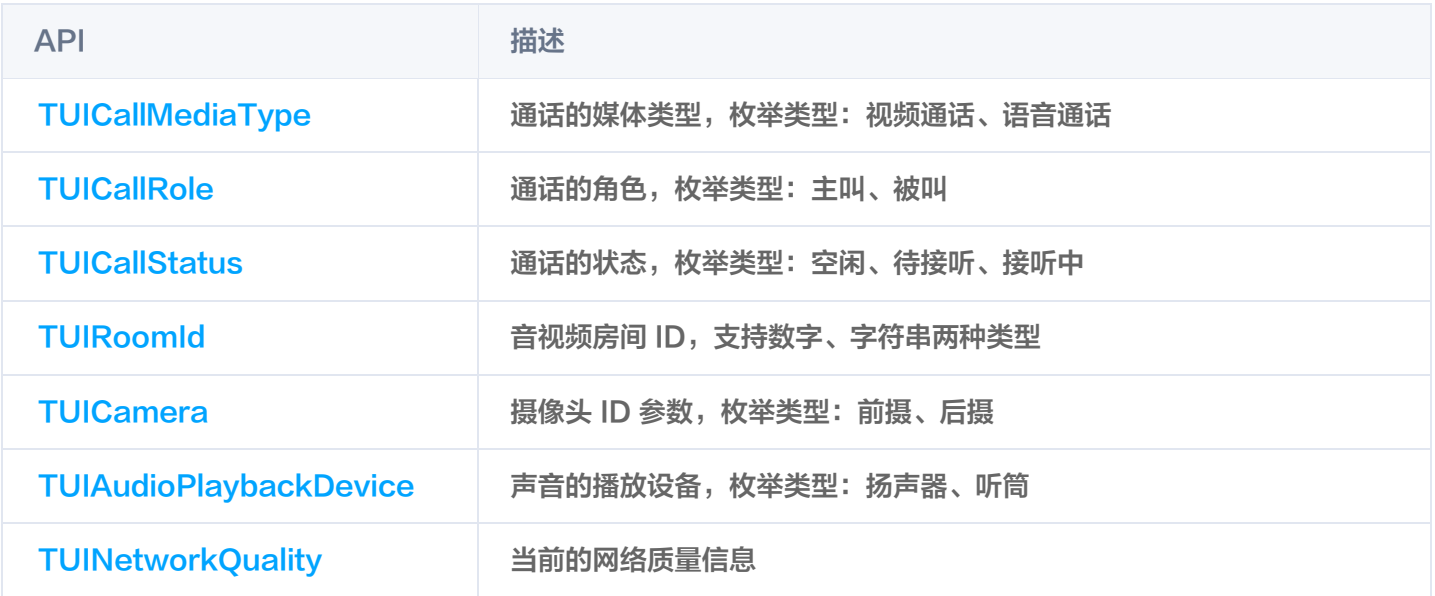

# <span id="page-11-0"></span>Web

○腾讯云

最近更新时间:2025-04-24 09:57:53

本文将介绍如何定制 TUICallKit 的用户界面,我们提供了两个方案供您选择:界面微调方案和自实现 UI 方案。

### 方案一:界面微调方案

#### 按钮隐藏

调用 [hideFeatureButton](https://cloud.tencent.com/document/product/1640/81145#bc0bf579-f35b-483b-a1c7-ae098d2e0e48) 接口隐藏按钮, 目前支持 Camera、Microphone、SwitchCamera、 InviteUser, 具体看枚举类型 [FeatureButton。](https://cloud.tencent.com/document/product/1640/81145#6e728b5d-c006-4ccd-93d2-6542835b6366)

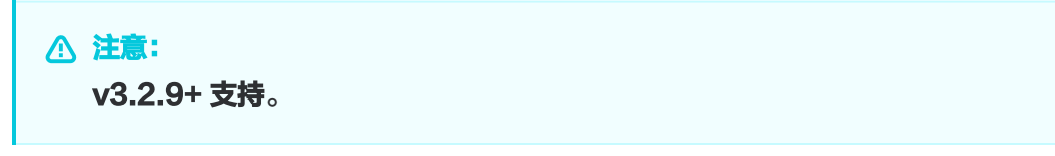

以隐藏摄像头按钮为例。

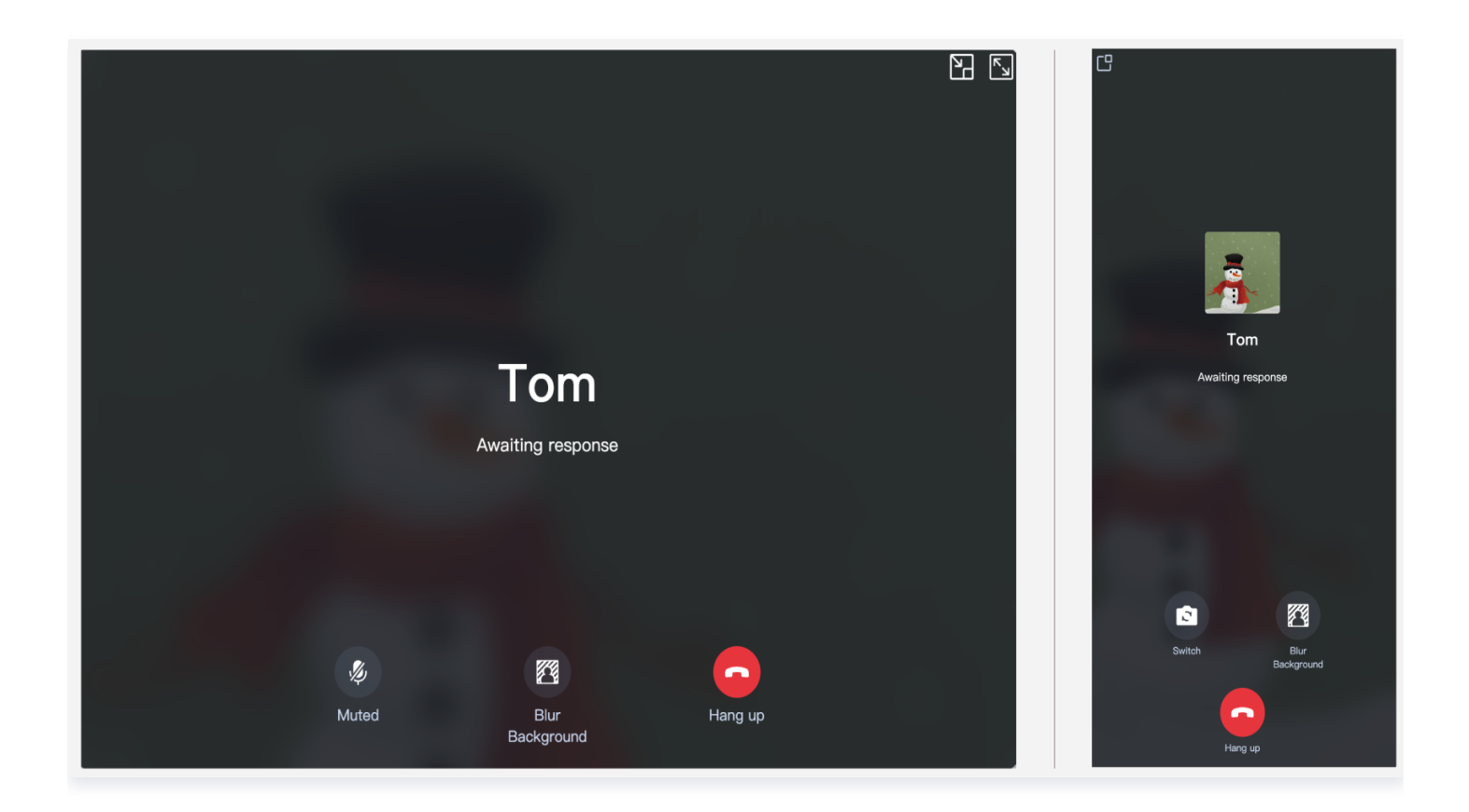

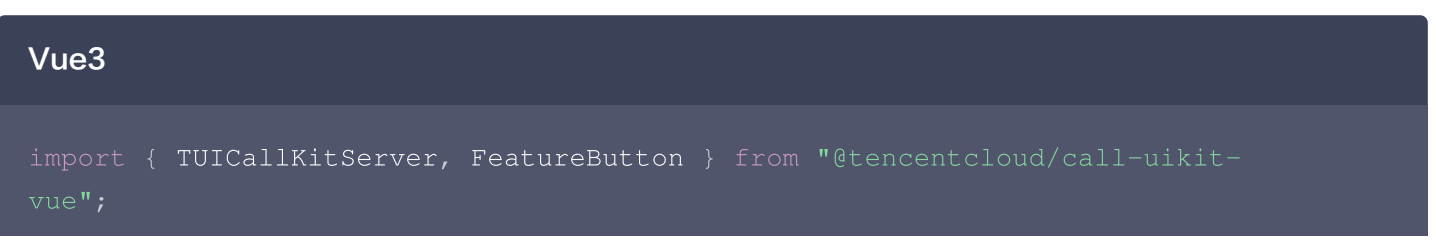

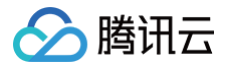

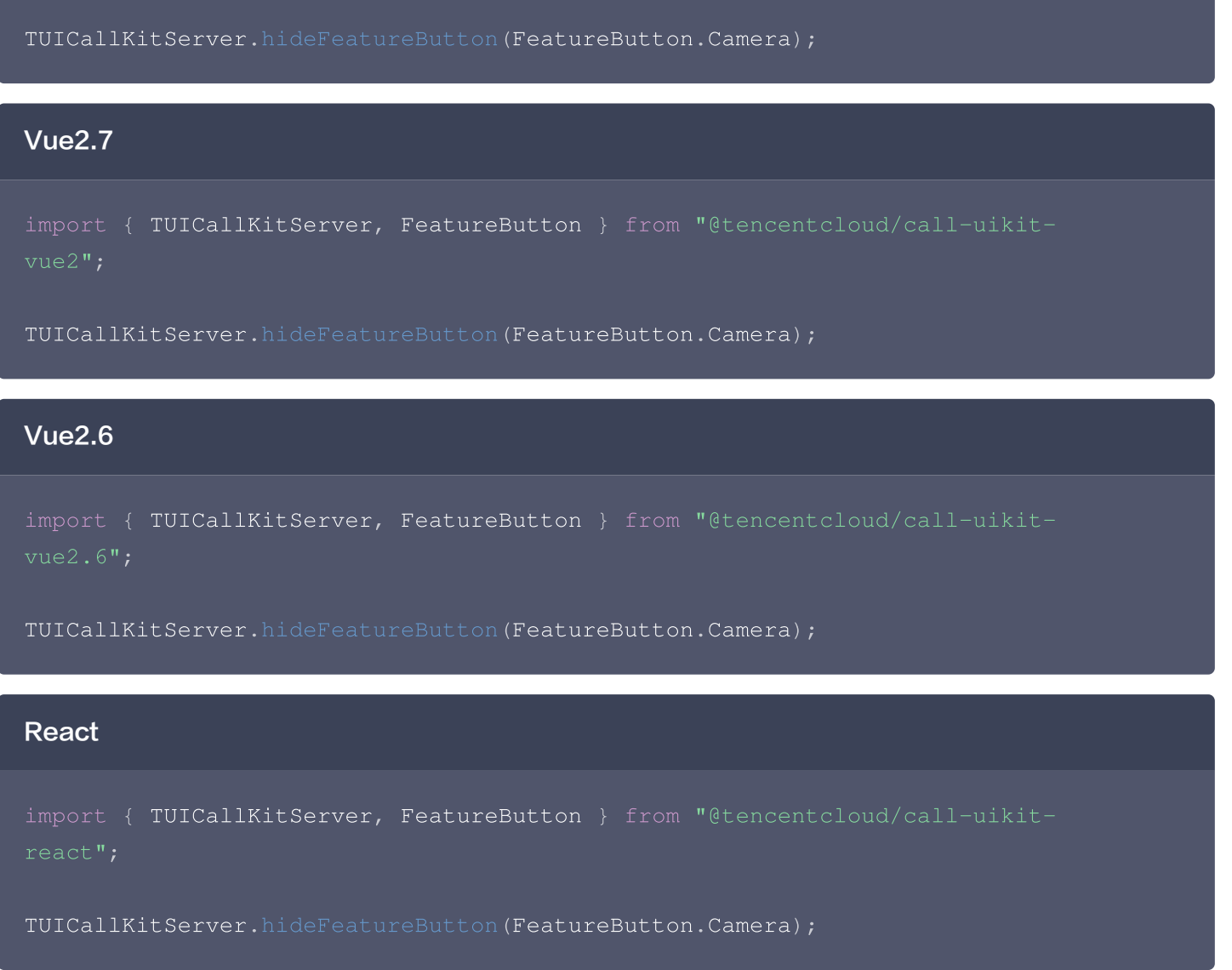

### 自定义通话背景图

通话背景图会在语音通话或者视频通话关闭摄像头后出现,通过调用 [setLocalViewBackgroundImage](https://cloud.tencent.com/document/product/1640/81145#becf0aa7-fc00-49da-81da-f96782bd8357) 修改本地 用户通话界面背景图, setRemoteViewBackgroundImage 修改远端用户通话界面背景图。

注意: v3.2.9+ 支持。

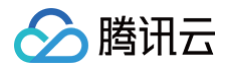

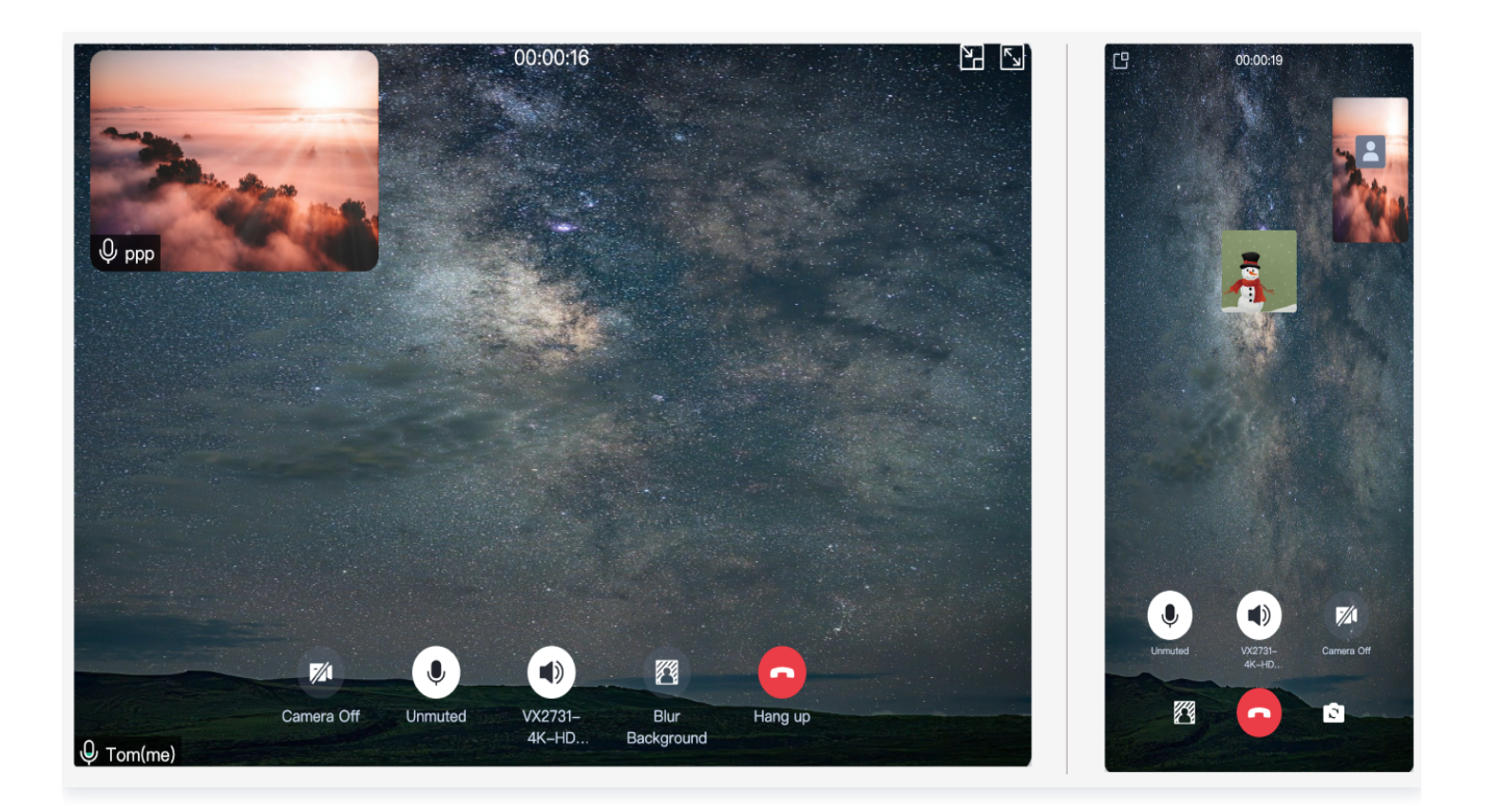

#### Vue3

import { TUICallKitServer } from "@tencentcloud/call-uikit-vue";

TUICallKitServer.setLocalViewBackgroundImage('http://xxx.png'); TUICallKitServer.setRemoteViewBackgroundImage('remoteUserId',

#### React

import { TUICallKitServer } from "@tencentcloud/call-uikit-react";

TUICallKitServer.setLocalViewBackgroundImage('http://xxx.png'); TUICallKitServer.setRemoteViewBackgroundImage('remoteUserId',

### 设置布局

#### 注意:

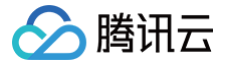

#### 仅 1V1 视频通话可用,v3.3.0+ 支持。

调用 [setLayoutMode](https://cloud.tencent.com/document/product/1640/81145#ffe0efd9-c20c-462d-8c2d-b11da6832f54) 设置通话界面布局,目前仅支持 LocalInLargeView, RemoteInLargeView, 具体看 枚举类型 [LayoutMode](https://cloud.tencent.com/document/product/1640/81145#5cd991d8-2784-4616-9068-6501e7b8b464)。

1. LocalInLargeView layout,本地用户在大窗:

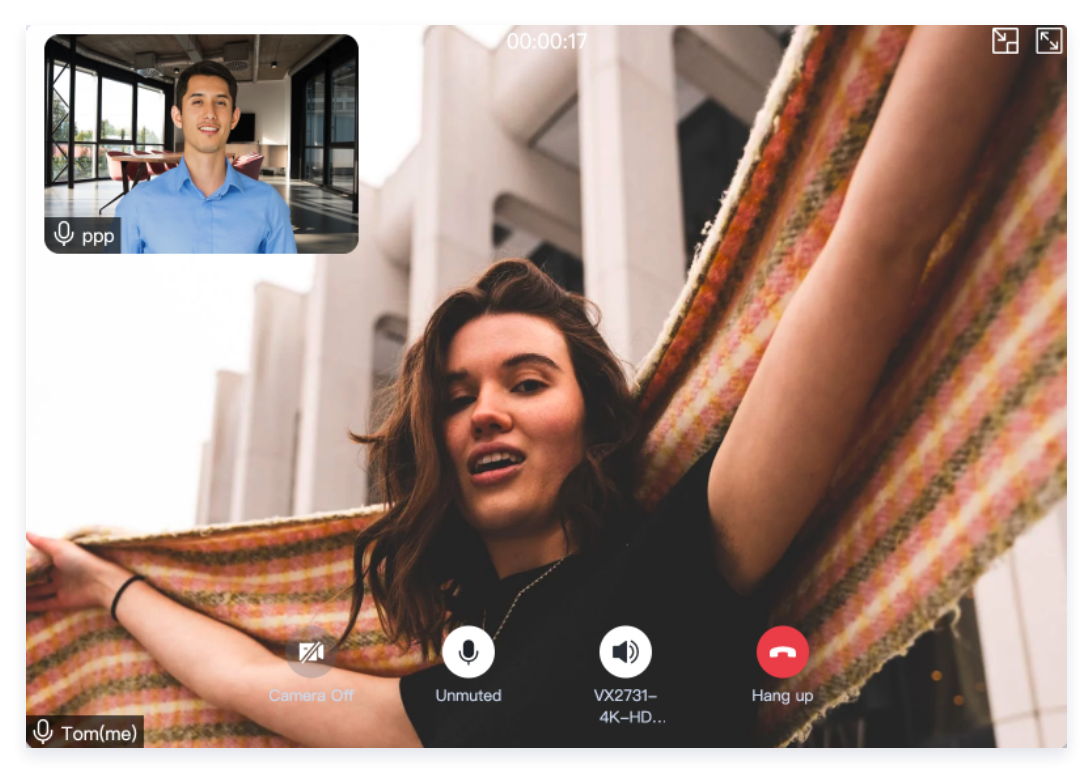

2. RemoteInLargeView layout,远端用户在大窗:

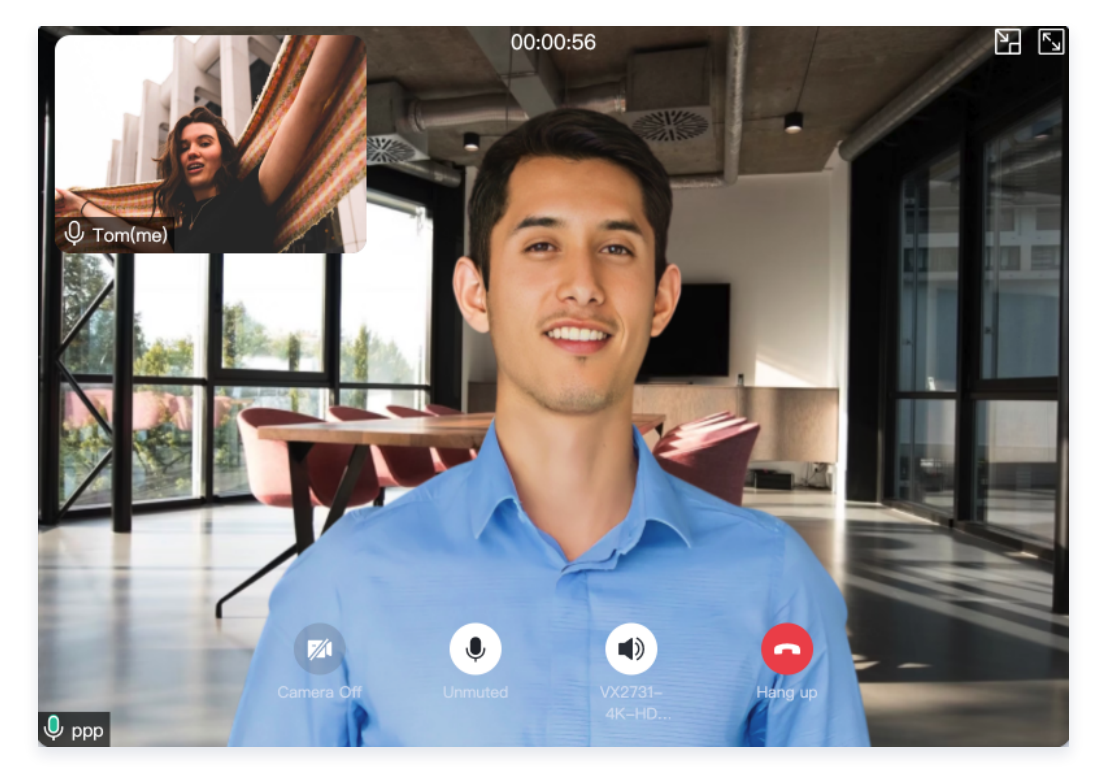

#### Vue3

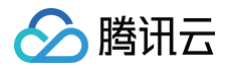

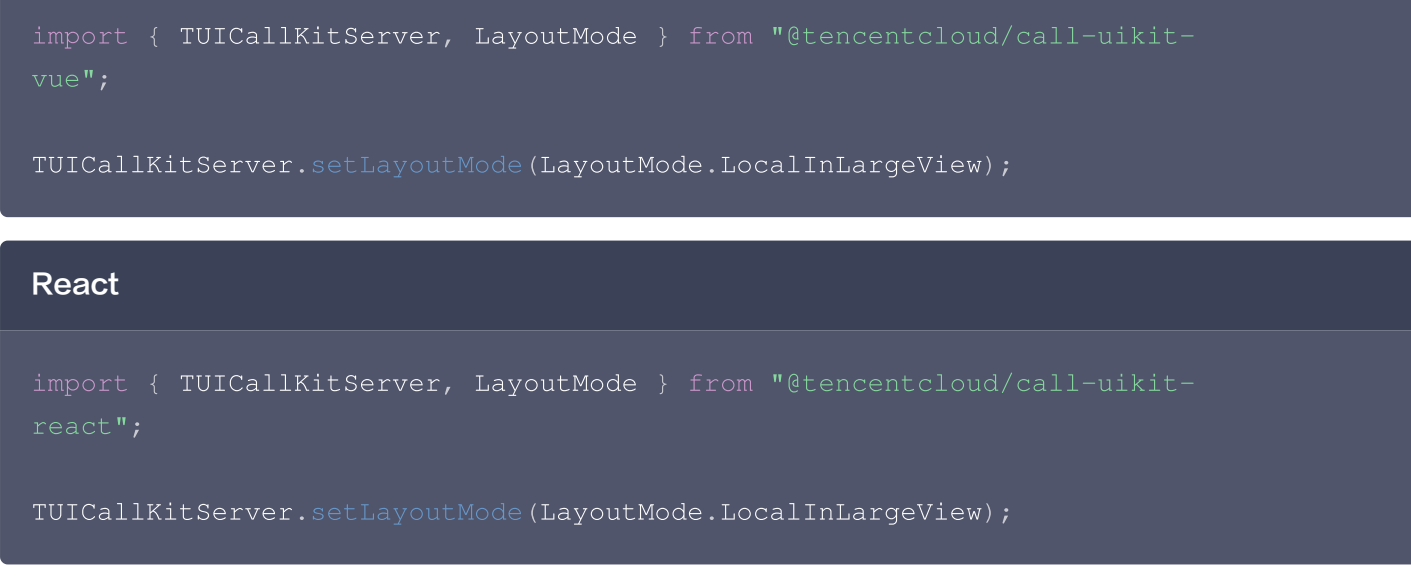

### 设置摄像头初始状态

注意: v3.3.0+ 支持。

调用 [setCameraDefaultState](https://cloud.tencent.com/document/product/1640/81145#eb19b592-e938-40a9-a03d-4e2c45eb0aa5) 设置摄像头按钮初始状态,目前支持开启和关闭。 以默认关闭摄像头为例:

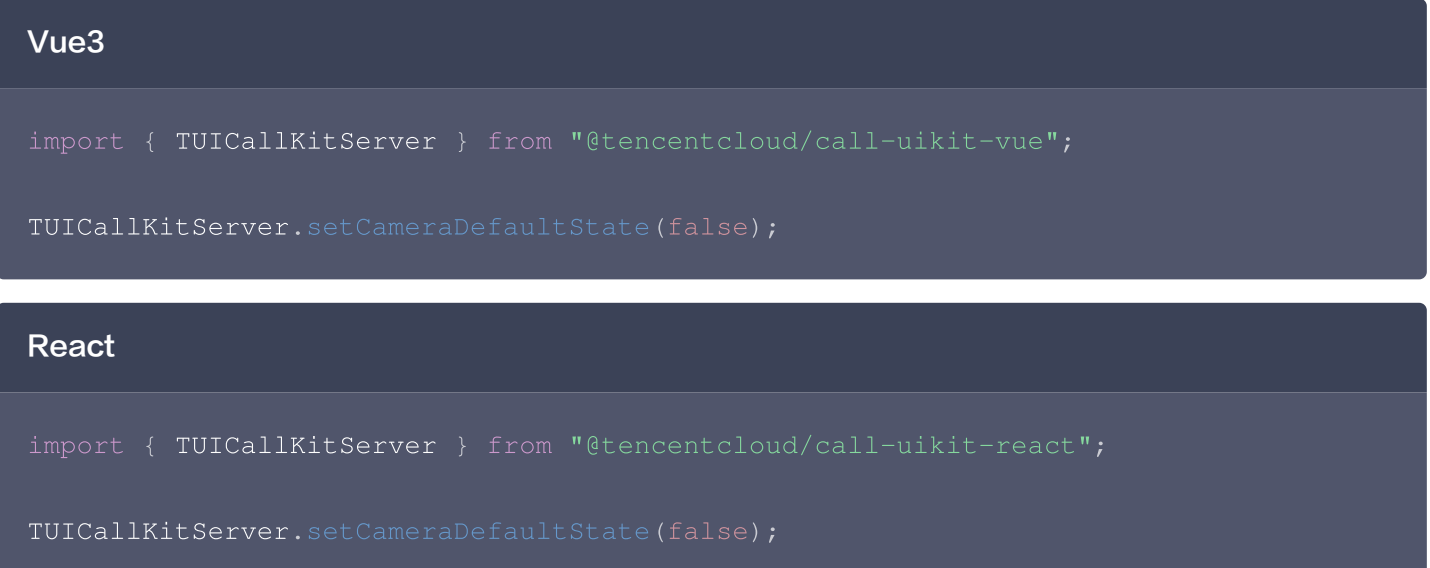

### 替换图标

替换图标需要先源码引入,将组件拷贝到您的项目中(源码为 TypeScript 版本)。

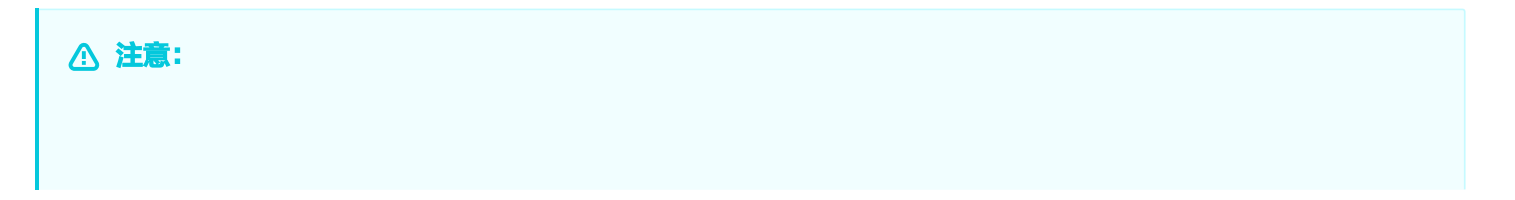

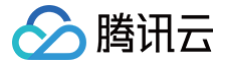

替换图标适用于 Vue + Typescript 项目且 Callkit 版本号 ≥ 3.2.2,若您采用其他语言或者技术 栈,请使用自实现 UI 方案。

#### 1. 下载源码

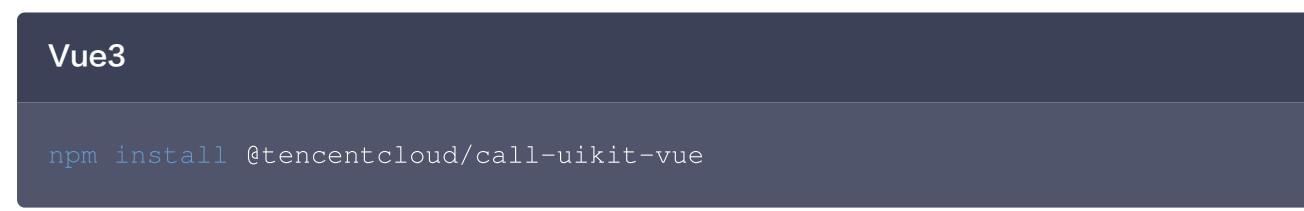

2. 将源码拷贝到自己的项目中,以拷贝到 src/components/ 目录为例:

#### macOS + Vue3

mkdir -p ./src/components/TUICallKit && cp -r ./node\_modules/@tencentcloud/call-uikit-vue/\* ./src/components/TUICallKit

#### Windows + Vue3

```
xcopy .\node_modules\@tencentcloud\call-uikit-vue
.\src\components\TUICallKit /i /e
```
#### 3. 修改引入路径

需要将 CallKit 改为从本地文件中引入,如下方代码。其他用法细节可参考见 [TUICallKit 快速接入](https://cloud.tencent.com/document/product/1640/81132)。

import { TUICallKit, TUICallKitServer, TUICallType } from

#### 4. 解决源码拷贝可能导致的报错

如果您在使用 TUICallKit 组件时遇到了报错,请不要担心,大多数情况下这是由于 ESLint 和 TSConfig 配置不 一致造成的。您可以查阅文档,按照要求正确配置即可。如果您需要帮助,请随时联系我们,我们将确保您能够成 功地使用此组件。以下是几个常见的问题:

#### ESLint 报错

若 TUICallKit 与您项目的代码风格不一致导致报错,可将本组件目录屏蔽,如在项目根目录增加 .eslintignore 文件, 如:

#### # .eslintignore

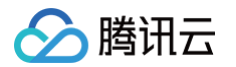

src/components/TUICallKit

#### TypeScript 报错

1. 如遇 Cannot find module '../package.json' 报错, 是因为 TUICallKit 内引用了 JSON 文件, 可在 tsconfig.json 中添加相关配置,示例:

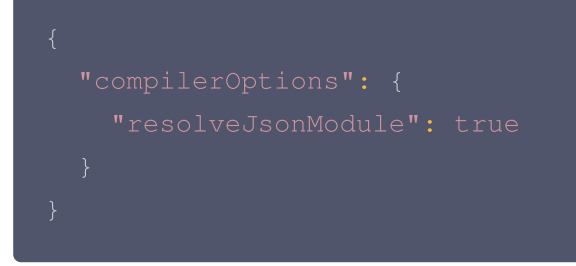

其他 TSConfig 问题请参见 [TSConfig Reference](https://www.typescriptlang.org/tsconfig)。

2. 如遇 Uncaught SyntaxError: Invalid or unexpected token 报错,是因为 TUICallKit 使用了装饰 器,可在 tsconfig.json 中添加相关配置,示例:

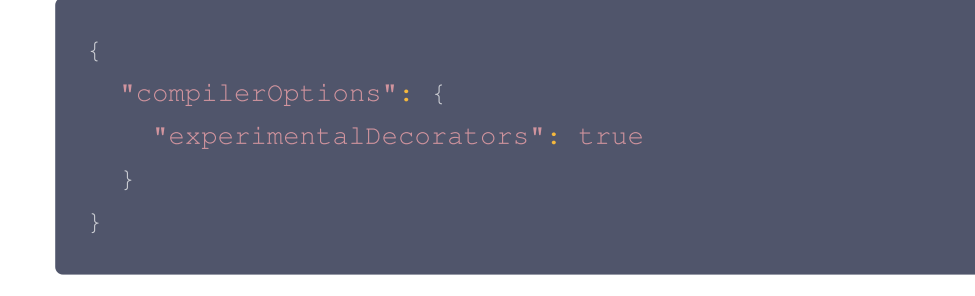

5. 修改 TUICallKit/Components/assets 文件夹下的图标组件

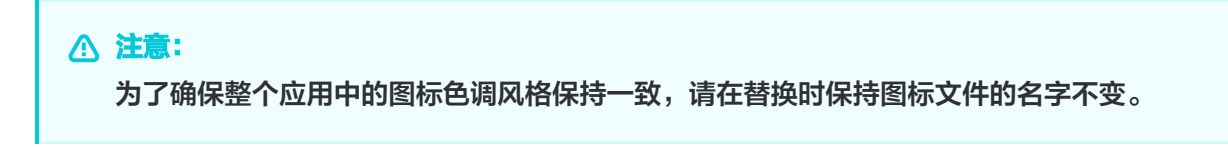

#### 桌面端

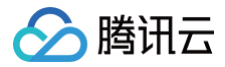

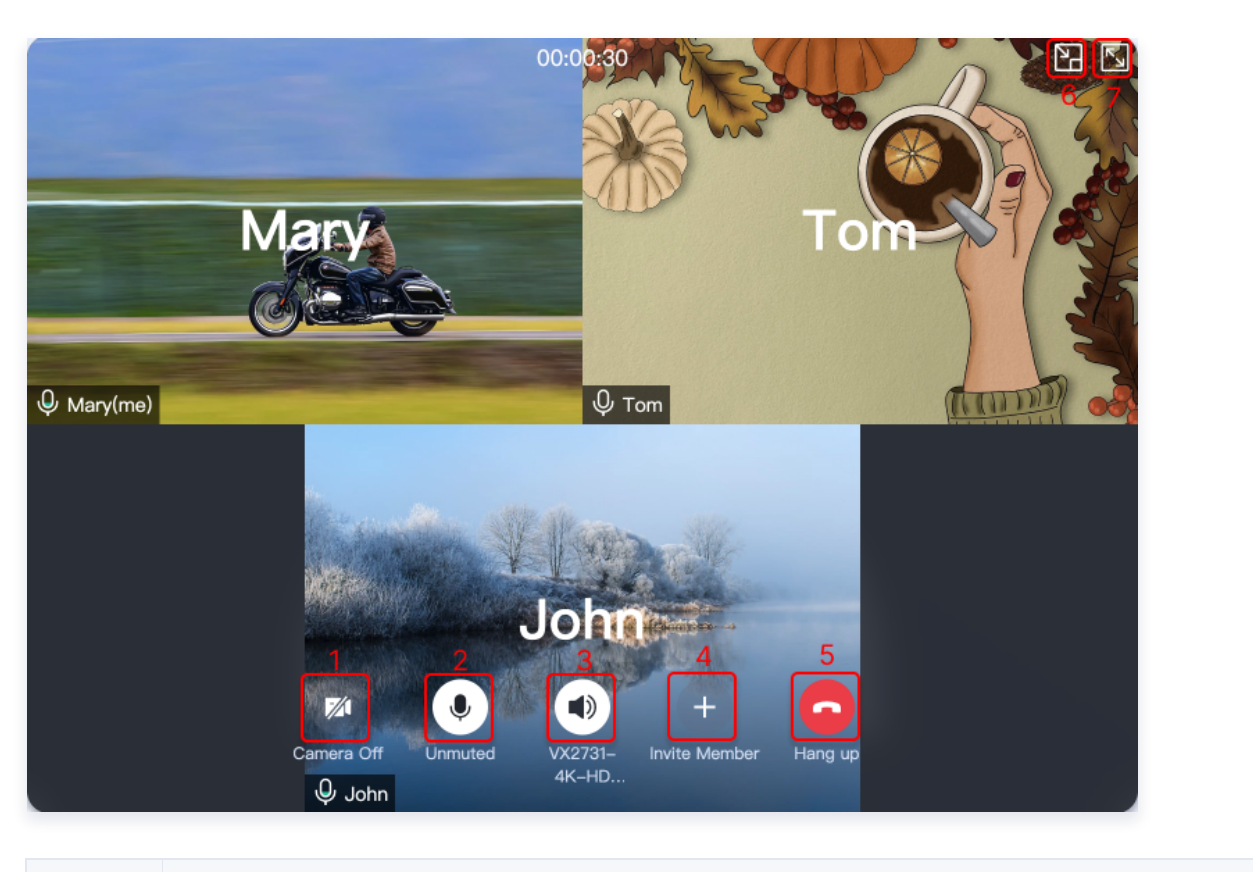

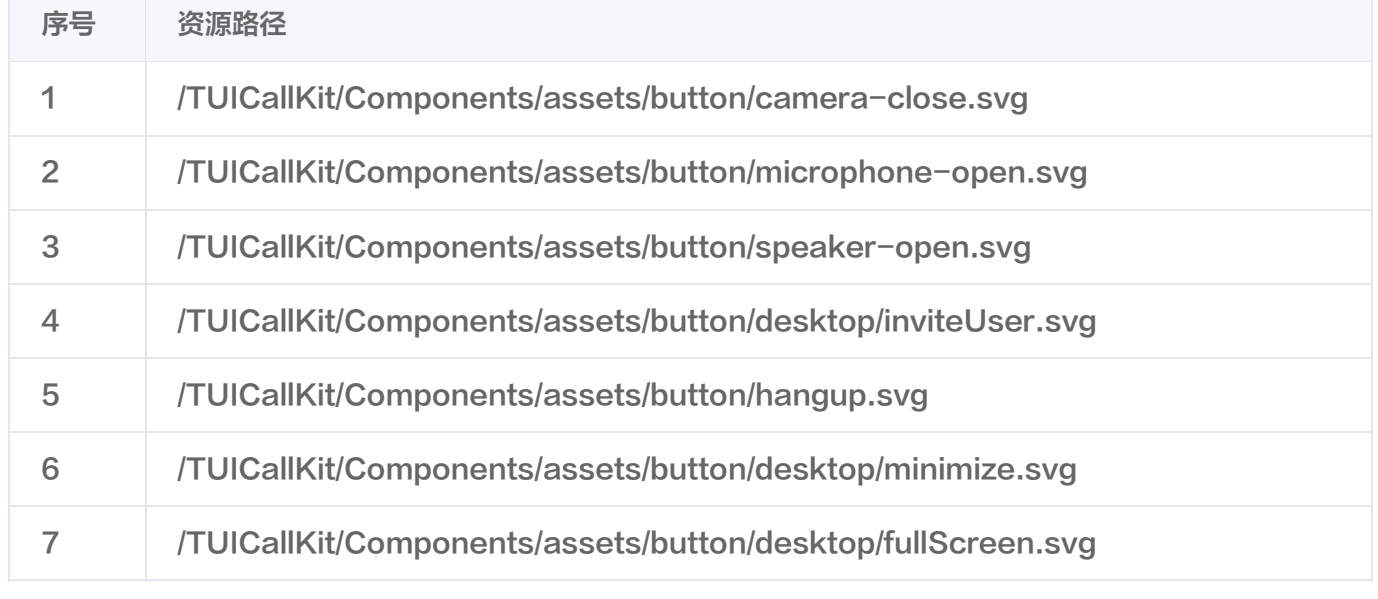

#### 移动端

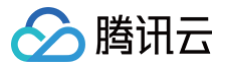

序号

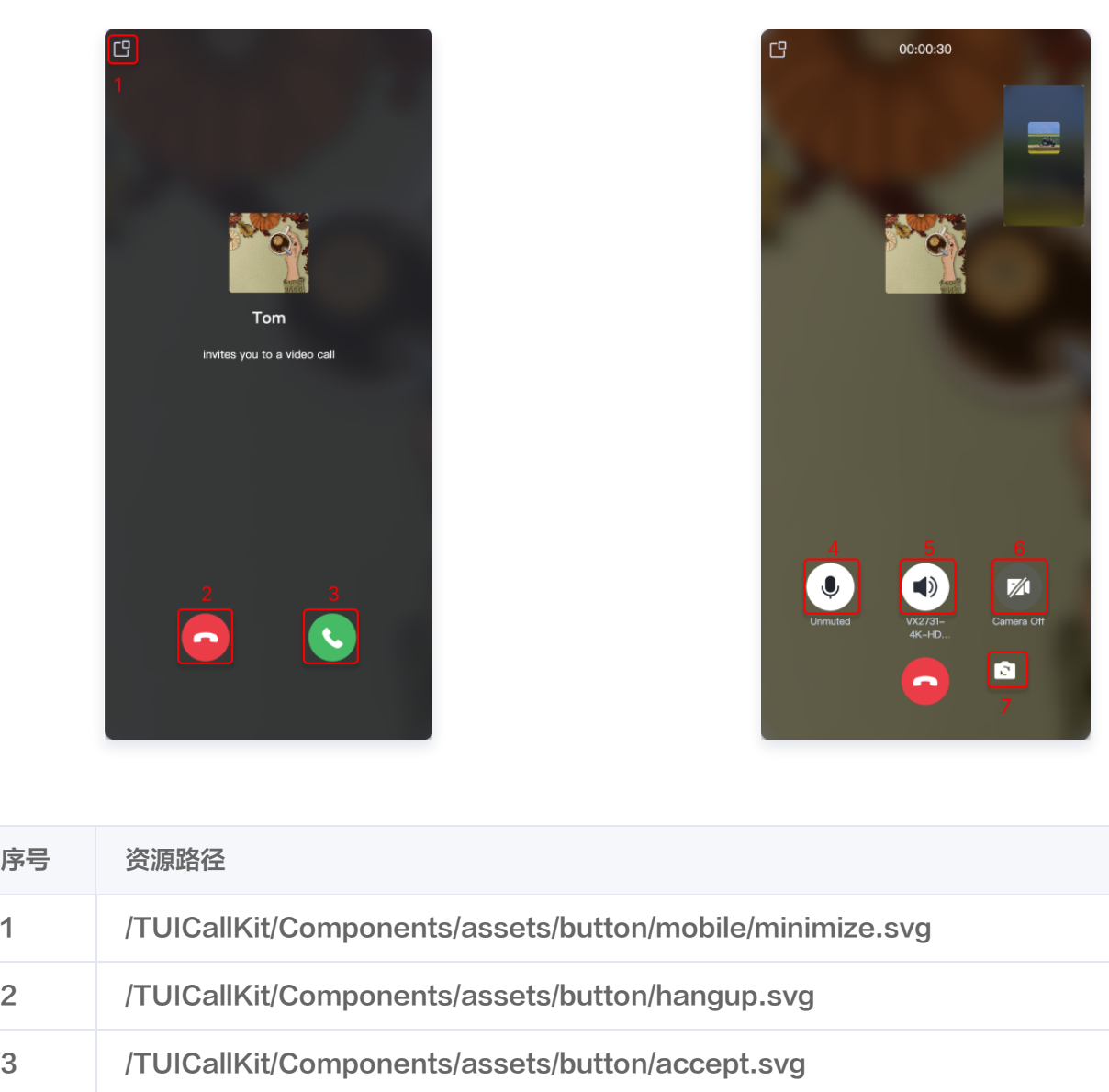

### 方案二:自实现 UI 方案

TUICallKit 的整个通话功能是基于 TUICallEngine 这个无 UI SDK 实现的, 您可以完全基于 TUICallEngine 实 现一套自己的 UI 界面。详情可见:

4 /TUICallKit/Components/assets/button/microphone-open.svg

5 /TUICallKit/Components/assets/button/speaker-open.svg

6 /TUICallKit/Components/assets/button/camera-close.svg

7 /TUICallKit/Components/assets/button/switchCamera.svg

- [TUICallEngine 接入指引](https://web.sdk.qcloud.com/component/trtccalling/doc/TUICallEngine/web/zh-cn/tutorial-00-%E5%AE%9E%E7%8E%B0%E5%8F%8C%E4%BA%BA%E9%80%9A%E8%AF%9D.html)
- [TUICallEngine API 接口地址](https://www.tencentcloud.com/zh/document/product/647/51016)

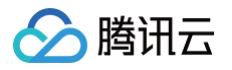

# <span id="page-20-0"></span>**Flutter**

最近更新时间:2023-08-18 16:21:51

本文将介绍如何定制 TUICallKit 的用户界面,我们提供了两个方案供您选择: 界面微调方案和自实现 UI 方案。 注意:页面定制方案需要使用 [tencent\\_calls\\_uikit](https://pub.dev/packages/tencent_calls_uikit/versions) 插件 1.8.0 以上的版本。

### 方案一:界面微调方案

您可以下载 [tencent\\_calls\\_uikit](https://pub.dev/packages/tencent_calls_uikit/versions) 插件的最新版本到本地,之后在您的工程中使用本地依赖的方式接入插件,本地依 赖方式如下:

在工程 pubspec.yaml 文件中的 dependencies 节点下,添加 tencent\_calls\_uikit 插件依赖,示例如下:

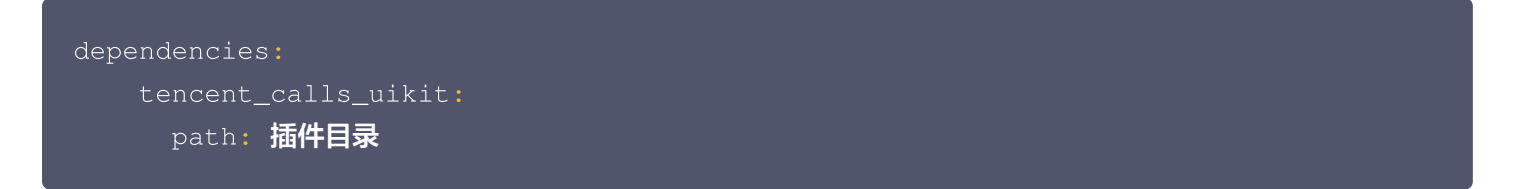

#### 替换图标

您可以直接替换 assets\images 文件夹下的图标,以确保整个 App 中的图标色调风格保持一致,请在替换时保持 图标文件的名字不变。

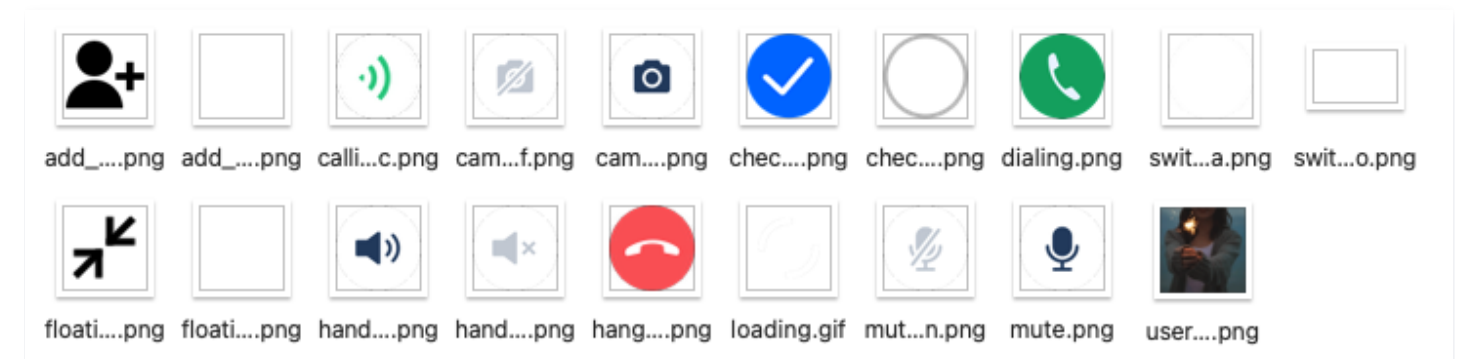

### 替换铃声

您可以替换 assets\audios 文件夹下的三个音频文件来达到替换铃声的目的:

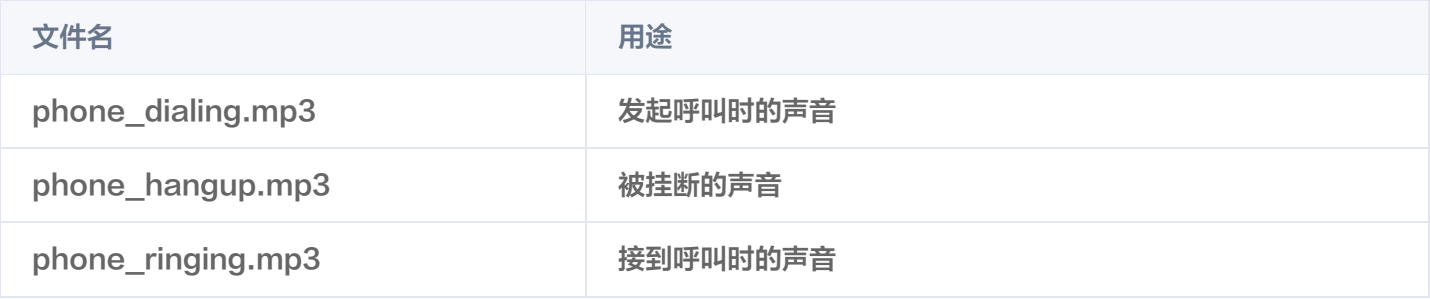

#### 替换文案

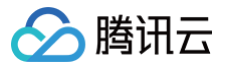

您可以通过修改 lib\src\i18n 目录下 strings.g.dart 文件中的的字符串来修改视频通话界面中的字符串内容。

### 方案二:自实现 UI 方案

TUICallKit 的整个通话功能是基于 TUICallEngine 这个无 UI 组件实现的, 您可以不依赖 tencent\_calls\_uikit 插件,而直接依赖 [tencent\\_calls\\_engine](https://pub.dev/packages/tencent_calls_engine) 插件,完全基于 TUICallEngine 实现一套自己的 UI 界面。

### **TUICallEngine**

[TUICallEngine](https://cloud.tencent.com/document/product/1640/90515) 是整个通话组件的底层接口,主要提供了1对1音视频通话和群组内通话的发起、接听、拒绝、结束 以及设备操作等关键接口。

### **TUICallObserver**

[TUICallObserver](https://cloud.tencent.com/document/product/1640/87840) 是 TUICallEngine 对应的回调事件类,您可以通过此回调,接收自己感兴趣的回调事件。

# <span id="page-22-0"></span>uni-app(小程序)

最近更新时间:2024-07-29 14:33:11

本文将介绍如何定制 TUICallKit 的用户界面, 我们提供了**界面微调方案**。

### 界面微调方案

#### 按钮隐藏

调用 [hideFeatureButton](https://cloud.tencent.com/document/product/1640/81145#bc0bf579-f35b-483b-a1c7-ae098d2e0e48) 接口隐藏按钮, 目前支持 Camera、Microphone、SwitchCamera、 InviteUser, 具体看枚举类型 [FeatureButton。](https://cloud.tencent.com/document/product/1640/81145#6e728b5d-c006-4ccd-93d2-6542835b6366)

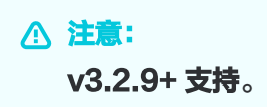

#### 以隐藏摄像头按钮为例。

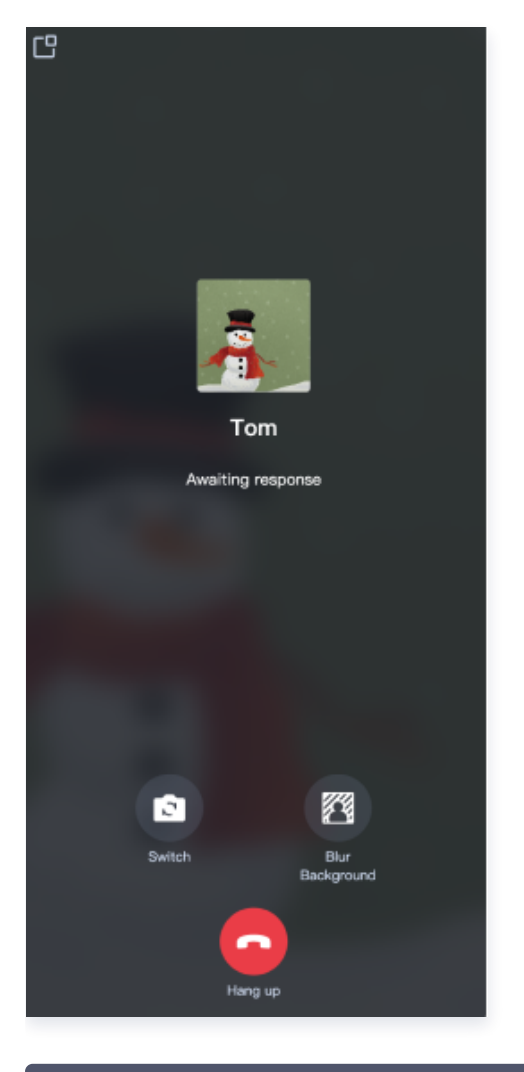

// 替换成 TUICallKit 源码中的地址

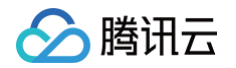

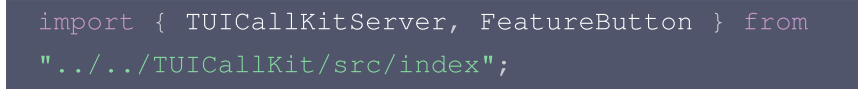

TUICallKitServer.hideFeatureButton (FeatureButton.Camera);

#### 自定义通话背景图

通话背景图会在语音通话或者视频通话关闭摄像头后出现,通过调用 [setLocalViewBackgroundImage](https://cloud.tencent.com/document/product/1640/81145#becf0aa7-fc00-49da-81da-f96782bd8357) 修改本地 用户通话界面背景图, setRemoteViewBackgroundImage 修改远端用户通话界面背景图。

## 注意:

v3.2.9+ 支持。

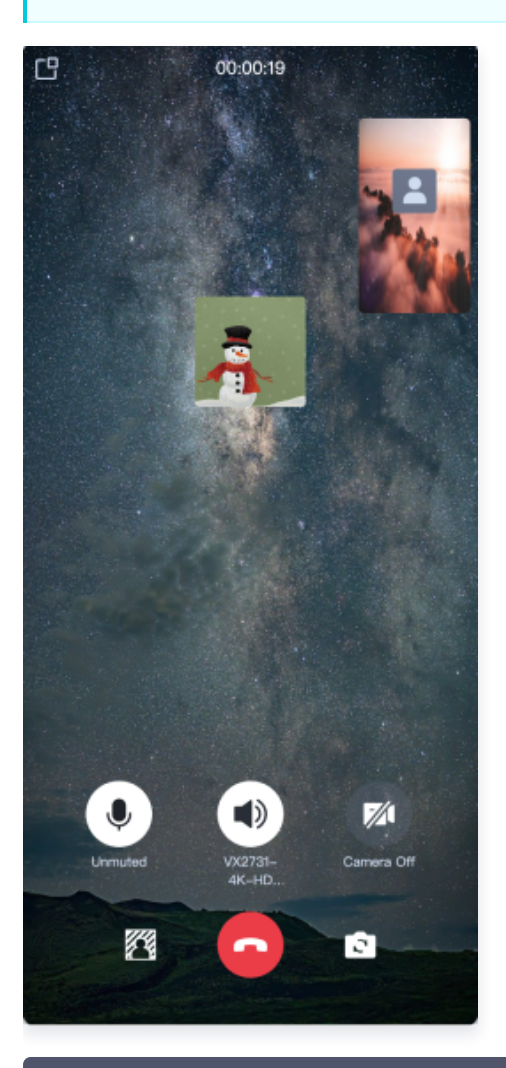

 $import { TUICallKitServer } } from "../../TUICallKit/src/index";$ 

TUICallKitServer.setLocalViewBackgroundImage('http://xxx.png'); TUICallKitServer.setRemoteViewBackgroundImage('remoteUserId',

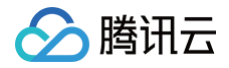

### 替换图标

您可以直接修改 TUICallKit/Components/assets 文件夹下的图标组件,以确保整个应用中的图标色调风格保持 一致,请在替换时保持图标文件的名字不变。

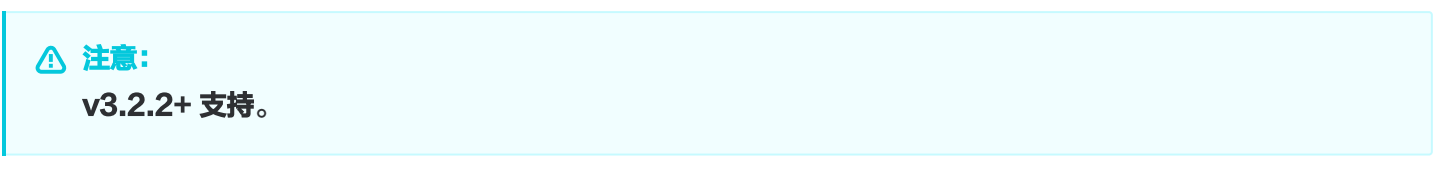

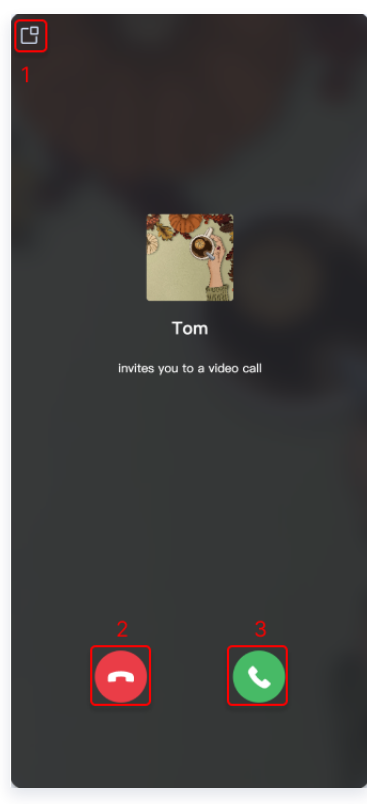

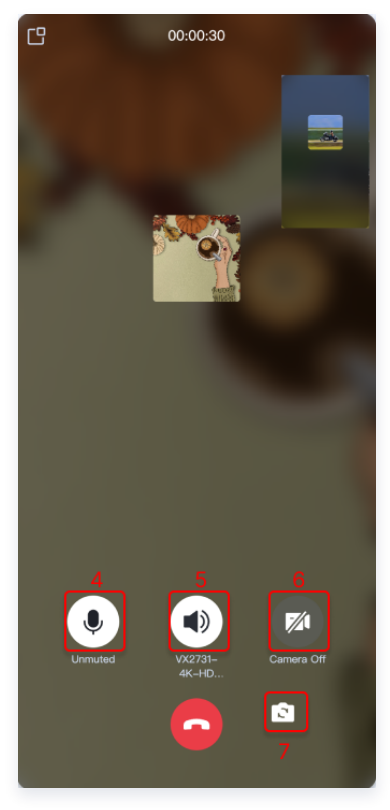

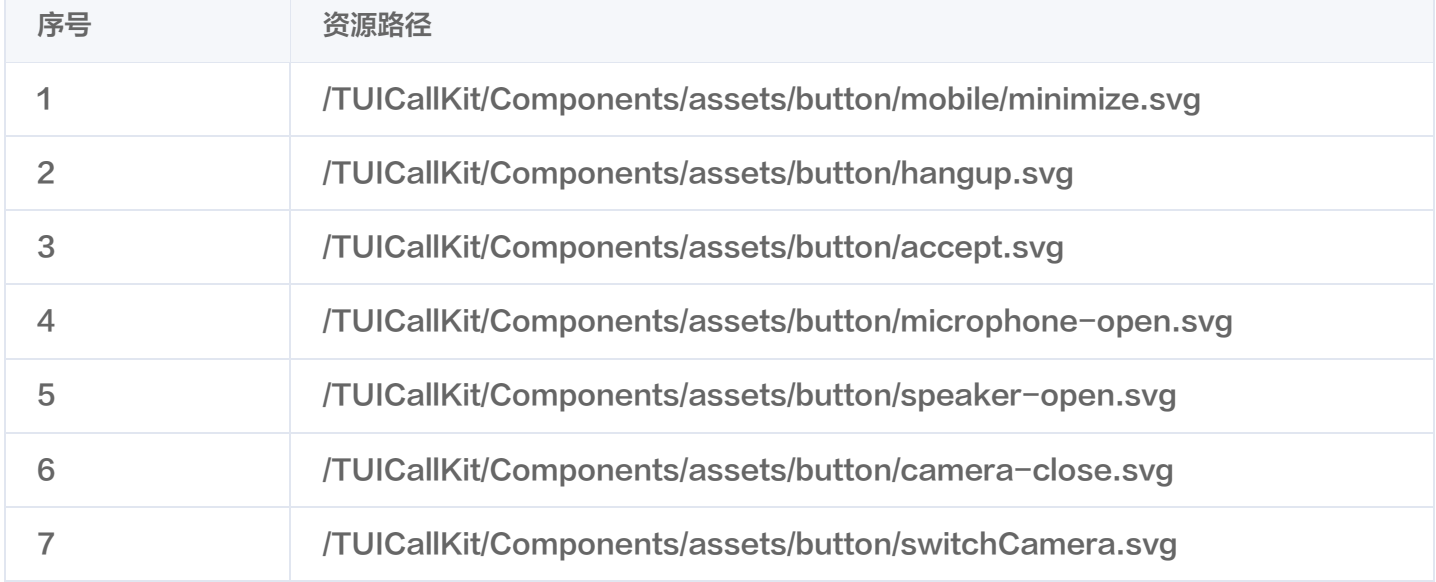

# <span id="page-25-0"></span>微信小程序

最近更新时间:2025-05-16 17:17:42

本文将介绍如何定制 TUICallKit 的用户界面, 我们提供了界面微调方案。

### 界面微调方案

通过直接修改我们提供的 UI 源代码,对 TUICallKit 的用户界面进行调整, TUICallKit 的界面源代码位于 [@tencentcloud/call-uikit-wx](https://www.npmjs.com/package/@tencentcloud/call-uikit-wx) 中的 static 文件夹下面。

### 替换图标

您可以直接替换 TUICallKit\static 文件夹下的图标, 以确保整个小程序中的图标色调风格保持一致, 请在替换 时保持图标文件的名字不变。

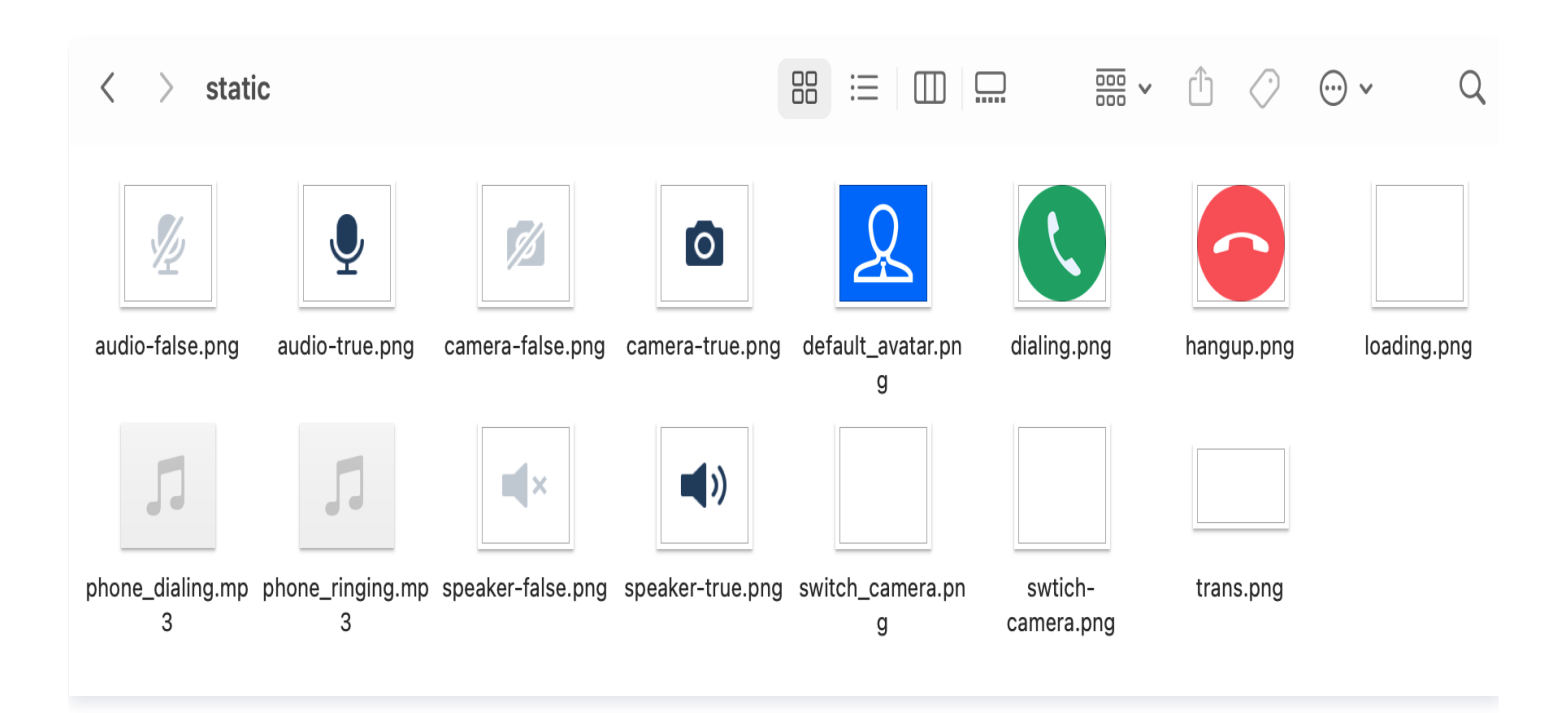

### 替换铃声

您可以替换 TUICallKit\static 文件夹下的两个音频文件来达到替换铃声的目的:

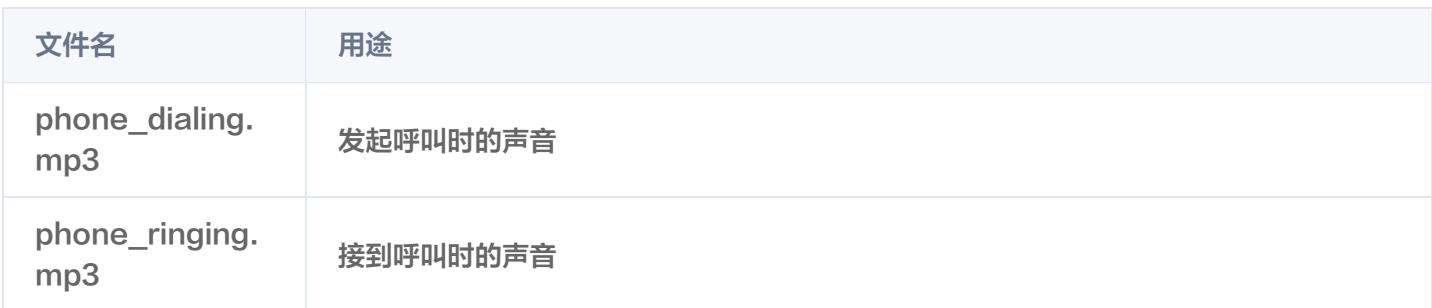